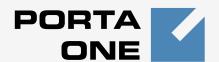

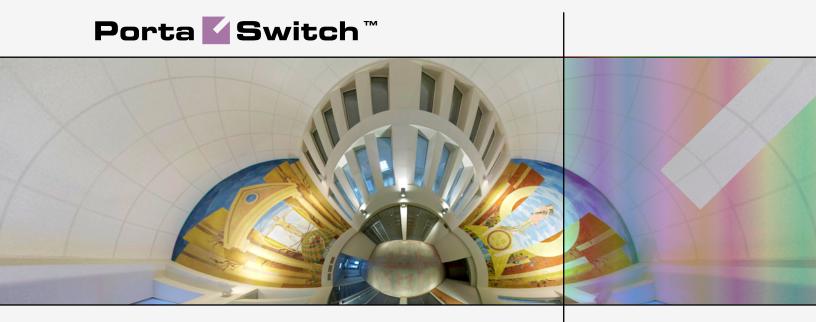

# Handbook:

Unified Communications
Maintenance Release 21

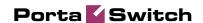

### **Copyright Notice & Disclaimers**

Copyright © 2000-2010 PortaOne, Inc. All rights reserved.

PortaSwitch Handbook: Unified Communications, November 2010 Maintenance Release 21 V.1.21.8

Please address your comments and suggestions to: Sales Department, PortaOne, Inc. Suite #408, 2963 Glen Drive, Coquitlam BC V3B 2P7 Canada.

Changes may be made periodically to the information in this publication. Such changes will be incorporated in new editions of the guide. The software described in this document is furnished under a license agreement, and may be used or copied only in accordance with the terms thereof. It is against the law to copy the software on any other medium, except as specifically provided in the license agreement. The licensee may make one copy of the software for backup purposes. No part of this publication may be reproduced, stored in a retrieval system, or transmitted in any form or by any means, electronic, mechanical, photocopied, recorded or otherwise, without the prior written permission of PortaOne, Inc.

The software license and limited warranty for the accompanying products are set forth in the information packet supplied with the product, and are incorporated herein by this reference. If you cannot locate the software license, contact your PortaOne representative for a copy.

All product names mentioned in this manual are for identification purposes only, and are either trademarks or registered trademarks of their respective owners.

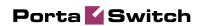

### **Table of Contents**

|    | Preface                                        | 4  |
|----|------------------------------------------------|----|
| 1. | Setting up and Using UM Services               | 5  |
|    | Checklist                                      | 6  |
|    | Initial Configuration of PortaBilling          | 7  |
|    | Create Special UM Destinations                 |    |
|    | Associate Access Numbers with Applications     |    |
|    | Create PortaUM Node                            |    |
|    | Modify Rates                                   | 11 |
|    | Modify Products                                | 13 |
|    | Define a Connection                            | 14 |
|    | Creating New Accounts                          | 15 |
|    | Enable UM Services for an Existing Account     | 18 |
| 2. | Setting up and Using Conferencing Services     | 20 |
|    | Checklist                                      | 21 |
|    | General Configuration                          | 23 |
|    | Add a Symbolic Destination                     | 23 |
|    | Create a PortaBridge Node                      | 24 |
|    | Configure Access from PSTN                     | 25 |
|    | Associate Access Numbers with Applications     | 25 |
|    | Create a Conferencing Charge Tariff            | 27 |
|    | Enter Rates                                    | 28 |
|    | Modify Tariffs for SIP Users                   | 29 |
|    | Add the Conferencing Service to Your Product   |    |
|    | Define Connections                             |    |
|    | Enable the Conferencing Service for an Account | 32 |
|    | Make a Test                                    |    |

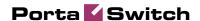

### **Preface**

This document shows how you can start offering unified messaging services with PortaUM and conferencing services with PortaBridge. Please refer to the **PortaUM Administrator Guide** for a general overview of the PortaUM system and an explanation of the PortaBridge architecture.

# Where to Get the Latest Version of This Guide

The hard copy of this guide is updated at major releases only, and does not always contain the latest material on enhancements occurring between minor releases. The online copy of this guide is always up-to-date, and integrates the latest changes to the product. You can access the latest copy of this guide at <a href="https://www.portaone.com/support/documentation/">www.portaone.com/support/documentation/</a>

### **Conventions**

This publication uses the following conventions:

- Commands and keywords are given in boldface
- Terminal sessions, console screens, or system file names are displayed in fixed width font

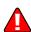

The **exclamation mark** draws your attention to important information or actions.

**NOTE:** Notes contain helpful suggestions about or references to materials not contained in this manual.

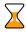

**Timesaver** means that you can save time by performing the action described in the paragraph.

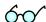

**Tips** provide information that might help you solve a problem.

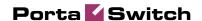

# Setting up and Using UM Services

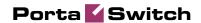

# **Checklist**

Print this page and use it to check off the operations you have completed while performing system setup according to the instructions in this chapter. Please be sure to perform all of the operations (all of the boxes must be checked), otherwise the service will not work.

| Operation                                                            | Done |  |
|----------------------------------------------------------------------|------|--|
| General configuration                                                |      |  |
| General configuration has already been done according to the         | [ ]  |  |
| instructions in PortaSwitch Handbook: SIP Services.                  |      |  |
| Create destinations for UM services.                                 | [ ]  |  |
| Associate access numbers with applications.                          | [ ]  |  |
| Network configuration                                                |      |  |
| Create a node for your PortaUM server.                               | [ ]  |  |
| Rating configuration                                                 |      |  |
| Add rates for the <b>UM</b> destination into the tariff used for     | [ ]  |  |
| charging your subscribers (referred to as tariff A later on).        |      |  |
| Enter a rate for the wildcard destination ' ' in the internal tariff | [ ]  |  |
| (used to calculate costs of on-net calls, referred to as tariff B    |      |  |
| later on).                                                           |      |  |
| Create a new accessibility entry in the product for your             | [ ]  |  |
| subscribers using the PortaUM node and tariff A.                     |      |  |
| Create a connection for your "internal" vendor (the one created      | [ ]  |  |
| in the basic SIP service configuration for handling SIP on-net       |      |  |
| calls) using tariff B.                                               |      |  |
| Account provisioning                                                 |      |  |
| Enable UM services for an existing account (with product A).         | [ ]  |  |

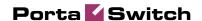

# **Initial Configuration of PortaBilling**

Before proceeding with UM setup, please perform initial system configuration according to the *Setting up Standard SIP Services* chapter in the **PortaSwitch Handbook: Residential VoIP and IP Centrex Services.** At this point, all of your destinations, tariffs, products, customers and vendors should already be in the system.

## **Create Special UM Destinations**

Your subscribers can access UM by two different methods:

- Dialing a special UM number from their SIP phone. Usually this is a non-E.164 number, so it will not overlap with any real phone number the customer might wish to call, e.g. \*98. Another option for accessing UM is for the end user to dial his own phone number.
- Calling a certain number from the PSTN network. This should be
  a valid phone number allocated to you by a local telco and
  accessible to anyone on the PSTN network. If you do not have
  such a number, your customers will not be able to check their
  voicemail from a regular phone.

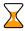

There is no need to create destinations that describe all UM numbers, because you are not going to charge your clients for accessing UM services based on the access number. The only destination you need to add to the system for clients is a symbolic **UM** destination. Similarly, for vendor tariffs you may use a wildcard '|' (pipe) destination instead of creating many rate entries for all UM access numbers.

- 1. In the **Rating** section of Admin-Index, choose **Destinations**.
- 2. Click on the **Add** button.

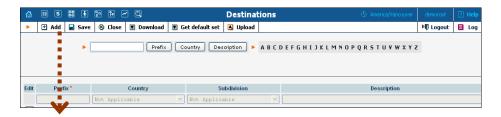

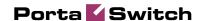

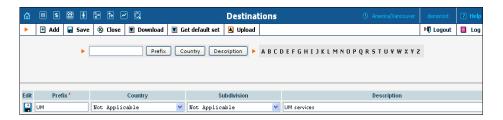

- 3. Enter UM for **Prefix** and leave **Not Applicable** for the country and country subdivision. Put a comment in the **Description** column that clearly identifies this as a special prefix assigned to unified messaging.
- 4. Click Save.
- 5. Repeat steps 2-4 to add the "|" wildcard destination.

# Associate Access Numbers with Applications

You need to define which IVR applications will be launched if customers dial special access numbers from their IP phones or from the PSTN network.

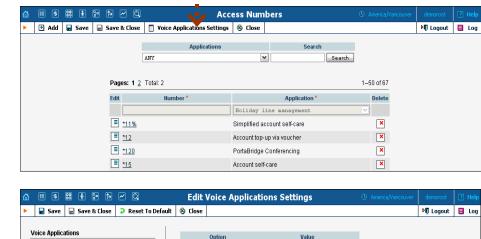

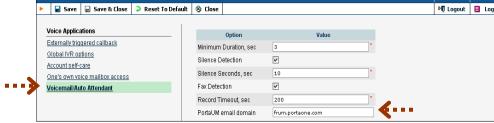

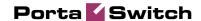

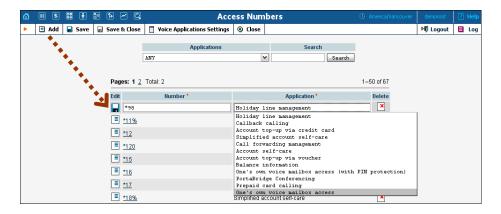

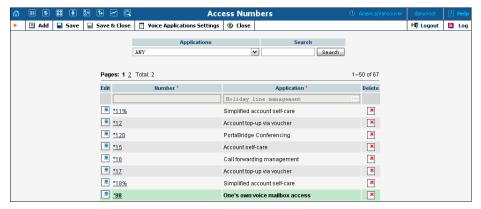

- 1. In the **Routing** section of Admin-Index, choose **Access Numbers**.
- 2. Click Voice Applications Settings in the toolbar.
- 3. Choose Voicemail/Auto Attendant from the menu.
- 4. Type the unique domain name (e.g. frum.portaone.com) in the **PortaUM Email Domain** field.
- 5. Click Save&Close.
- 6. Click on the **Add** button.
- 7. Enter your UM number in the **Number** field. In the **Application** drop-down box, select the application you want to associate with this access number.
- 8. Click **Save**.

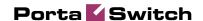

### **Create PortaUM Node**

Now you have to enter your PortaUM server (or in case if you are using Cisco gateway for IVRs – the Cisco gateway) as a node. PortaBilling requires some key information about your network equipment, such as IP address, Node ID, Radius shared secret, and so on.

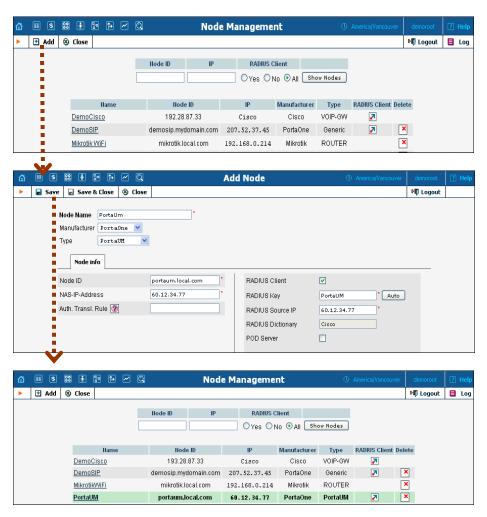

- 1. In the **Networking** section of the Admin-Index page, choose **Nodes**.
- 2. In the Node Management window, click **Add** icon.
- 3. Fill in the New Node form:
  - Node Name A short descriptive name for your UM server or gateway (this will be used in the select menus).
  - o Manufacturer Select PortaOne.
  - o **Type** Node type; select **PortaUM**.
  - Node ID The PortaUM server's hostname (recommended: hostname.domainname)

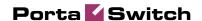

- NAS-IP-Address IP address of the UM gateway or PortaUM server.
- o **Auth. Translation rule** You can just leave this empty.
- o **Radius Client** Check this, since both PortaUM and the UM gateway will need to communicate with the billing.
- o **Radius Key** Enter the radius shared secret here; must be the same **key** as you entered during PortaUM installation.
- o **Radius Source IP** See the *Node ID, NAS IP address, and Radius source IP* section in the **PortaBilling Administrator Guide** for more information. Unless your PortaUM server uses multiple network interfaces, the value here should be the same as the NAS-IP-Address.
- o **POD Server** Leave this unchecked for now.
- 4. Click Save&Close.

# **Modify Rates**

### **Modify Tariffs for SIP Users**

First of all, you should make sure that your customers are allowed to call voicemail. In order to do so, you should add a rate for the voicemail destination **UM** into the tariffs used for your SIP subscribers.

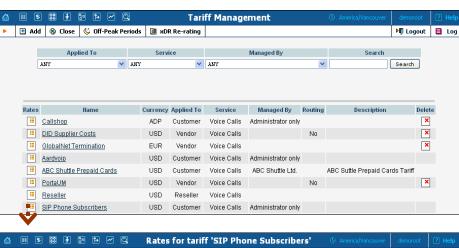

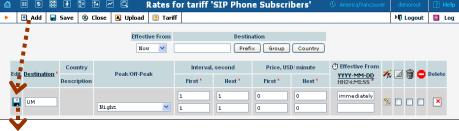

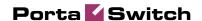

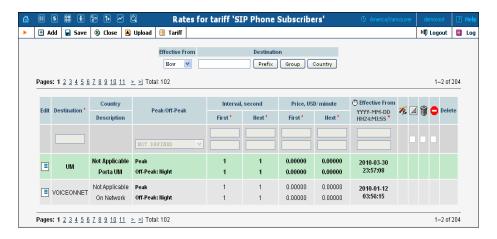

- 1. On the Tariff Management page you will see a list of the available tariffs. Click the **Rates** icon next to the name of a tariff. When you are in Tariff Management for a particular tariff, click on **Rates** in the toolbar.
- 2. On the **Edit Rates** screen, click **Add.**
- 3. Insert **UM** in the **Destination** field. Leave other fields in the form as they are, because there is no need to define prices for calling voicemail.
- 4. Click the Save button in the toolbar or the icon on the left side of the row.
- 5. Click **Close** to return to the Tariff Management screen.

### Add Rates into the Internal Vendor Tariff

1. On the Tariff Management page you will see a list of the available tariffs. Click the **Rates** icon next to the name of the internal vendor tariff (the one you have previously created for SIP-UA connection).

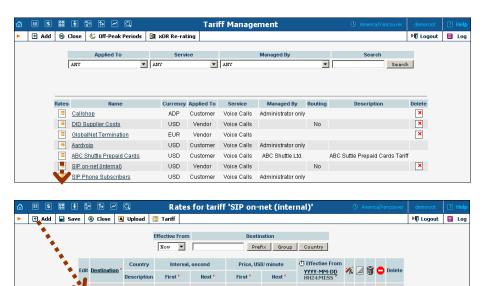

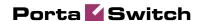

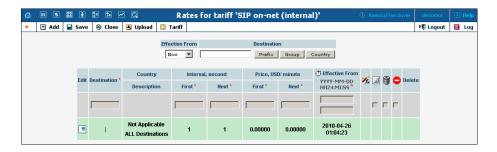

- 2. On the **Edit Rates** screen, click **Add**.
- 3. Insert '|' (pipe) in the **Destination** field. Leave the other fields in the form as they are, because there is no need to define actual prices for calls going to voicemail. This will create a special rate that matches any dialed phone number.
- 4. Click Save&Close.

# **Modify Products**

You already created all the necessary products for your customers when setting up SIP services. Only one thing remains to be done, i.e. ensuring that these products are allowed to use UM services. If a product's accessibility includes the PortaUM server, then accounts with this product are permitted to login into UM (via webmail, voicemail, or from their email client).

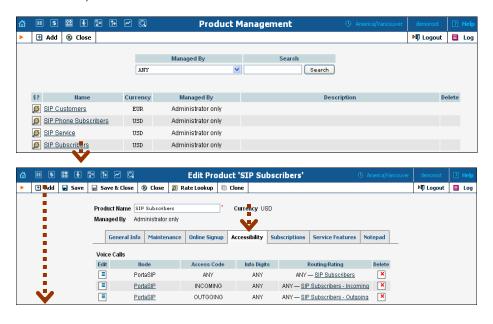

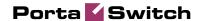

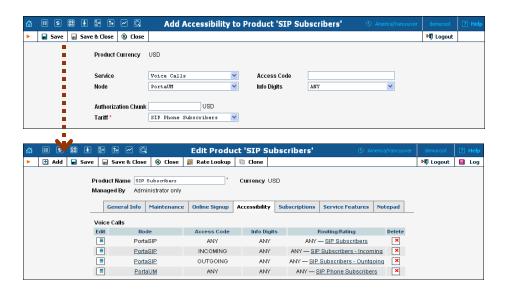

- 1. In the **Rating** section of the Admin-Index page, choose **Products**.
- 2. On the Product Management page, click on the name of the corresponding product.
- 3. Click on the **Accessibility** tab to edit this product's accessibility.
- 4. After the **Accessibility** tab has been selected, click on the **Add** icon.
- 5. Choose **Voice Calls** in the **Service** select menu.
- 6. In the **Node** field, select the node which represents your PortaUM server, and choose the appropriate tariff. (The actual tariff is not really important, since users will not be making any calls on the PortaUM server. It is best to choose the same tariff which is used to charge outgoing SIP calls.)
- 7. Click **Save** to save this accessibility entry.
- 8. Click **Close** to return to the Product Management page.
- 9. Repeat steps 2-8 to modify accessibility for all products which will include UM services.

### **Define a Connection**

- 1. In the **Participants** section of the admin interface, choose **Vendors**.
- 2. Click on the **Connections** icon next to the name of the internal vendor (the one that holds SIP-UA connection).

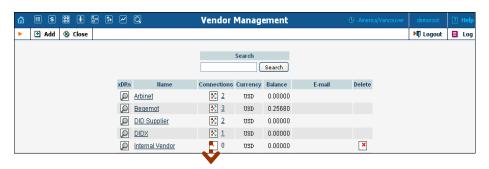

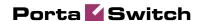

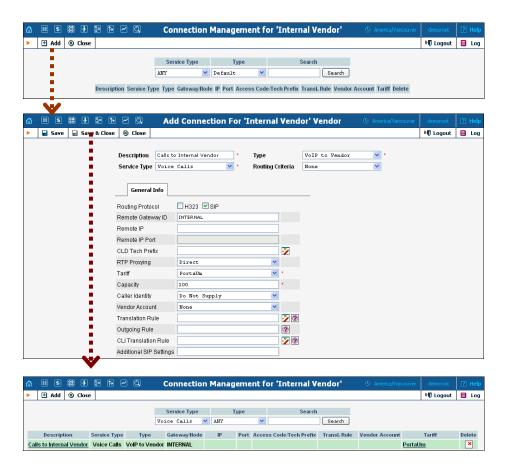

- 3. Press Add to add a new connection.
- 4. Choose the **VoIP to Vendor** connection type and **Voice Calls** service type by clicking on the corresponding drop-down menu.
- 5. Fill in the connection information. Type "INTERNAL" in the **Remote Gateway ID** field. Choose the PortaUM tariff you created earlier from the select menu in the **Tariff** column. Enter a comment in **Description**, and give the number of simultaneous calls your UM gateway can handle in **Capacity**.
- 6. Click Save&Close.
- 7. Click **Close** in order to exit to the Vendor Management screen.

# **Creating New Accounts**

1. Go to the **Customers** screen (the one containing a list of customers). It should look like the screenshot below.

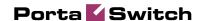

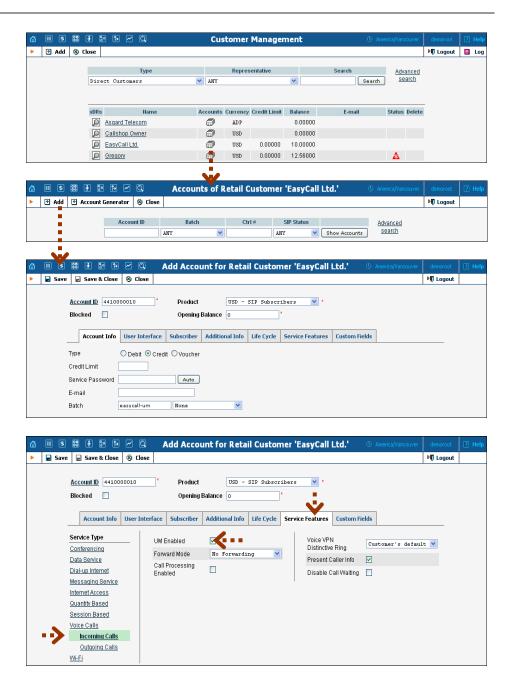

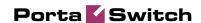

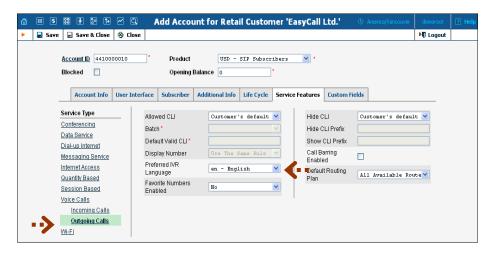

- 2. Next to the customer name, click on the icon (the one in the **Accounts** column). This will take you to the account management for that customer.
- 3. Click on Add (In this example, we assume that you are creating the account manually, so if the Quick Form dialog pops up choose the Manually option).
- 4. Fill in the "Add Account" form:
  - Account ID SIP ID, i.e. the phone number, which will be used to log into the SIP server and receive incoming calls.
  - Product Choose the product which you would like your account to have.
  - o **Blocked** You may create the account as blocked, but this is rarely done with SIP service accounts.
  - Opening Balance The initial balance on the account.

### **Account Info**

- Type Select credit for postpaid and debit for prepaid service.
- Credit Limit For a credit account, specify the credit limit. If you leave this field empty, this means there is no credit limit for this account (but a customer credit limit may still apply).
- o **Service Password** The Account ID and this password will be used to authenticate SIP server login.
- o Email Enter the account owner's email address here. If he ever forgets his password for the web self-care, he will be able to reset it, and a new password will be sent to this email address. You can also leave this field empty.
- O **Batch** A management unit for accounts. The batch name is alphanumeric. If a new batch name is provided in the text field, a new batch will be created when you add the account. Alternatively, an existing batch could be selected from the dropdown list. If you leave this field empty, the created account will not be tied to any specific batch.

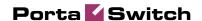

#### **User Interface**

- o **Login** Account login to web self-care pages; can be the same as account ID.
- o **Password** Password for web self-care pages.
- O Time Zone When an account owner (SIP services subscriber) accesses the web self-care pages to view a list of his calls, the time can be shown in the time zone most appropriate for him.
- o **Web Interface Language** The language to be used on the customer's self-care web interface.

### **Life Cycle**

- o Activation Date Account activation date.
- Expiration Date Account expiration date.
- O Life Time Relative expiration date; the account will expire on "first usage date" + "lifetime" days. If you do not want to use this feature, leave the field blank.

### **Service Features**

In the Service Type column, select Incoming Calls under Voice Calls.

- o **Preferred IVR Language** This is a custom attribute which is transferred to the IVR. Leave English here if you are unsure whether your IVR supports this function.
- o **UM Enabled** Check this box if the account has unified messaging services (e.g. voicemail) enabled.
- 5. Click Save&Close. You will see a confirmation screen saying that a new account has been created.

# Enable UM Services for an Existing Account

- 1. If you are not already there, go to the **Customers** screen (the one containing a list of customers).
- 2. Next to the customer name, click on the icon (the one in the **Accounts** column). This will take you to the account management for that customer.
- 3. Type the account ID in the **Account ID** field and click on the **Show Accounts** button.

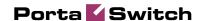

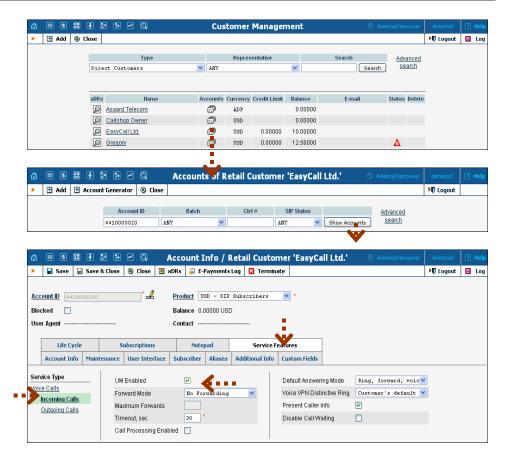

- 4. Verify that this account is assigned a product for which you have already modified the accessibility list to enable UM services.
- 5. Click on the **Service Features** tab.
- 6. In the **Service Type** column, select **Incoming Calls** under **Voice Calls**.
- 7. Click on the **UM Enabled** checkbox to activate UM services for this account.
- 8. Click Save&Close.

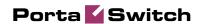

# 2. Setting up and Using Conferencing Services

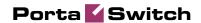

## **Checklist**

Print the following page and use it to check off the operations you have completed while performing system setup according to the instructions in this chapter. Please be sure to perform all of the operations (all of the boxes must be checked), otherwise the service will not work.

| Operation                                                             | D | one |
|-----------------------------------------------------------------------|---|-----|
| General configuration                                                 |   |     |
| General configuration has already been done according to the          | [ | ]   |
| instructions in the PortaSwitch Handbook: Residential VoIP            |   |     |
| and IP Centrex Services.                                              |   |     |
| Create a symbolic CONFERENCE destination.                             | [ | ]   |
| Network configuration                                                 |   |     |
| Create a node for your PortaBridge server.                            | [ | ]   |
| Configure the vendor that provides the IVR access number.             | [ | ]   |
| Configure a "VoIP from Vendor" connection to that vendor that         | [ | ]   |
| provides the IVR access number.                                       |   |     |
| Associate access numbers with applications.                           | [ | ]   |
| Rating configuration                                                  |   |     |
| Create a tariff (referred to as tariff A later on), which will apply  | [ | ]   |
| to conferencing services used by your customers (make sure this       |   |     |
| tariff has the <b>Conferencing</b> service assigned!).                |   |     |
| Enter rates in tariff A for access numbers used for the               | [ | ]   |
| conferencing service.                                                 |   |     |
| Specify rates for dialing into the conferencing bridge for your       | [ | ]   |
| "normal" SIP accounts.                                                |   |     |
| Create a new accessibility entry in your existing product A, using    | [ | ]   |
| the conferencing service, PortaBridge node and tariff A.              |   |     |
| Enter a rate for the wild-card destination ' ' in the internal tariff | [ | ]   |
| (used to calculate costs of on-net calls, referred to as tariff B     |   |     |
| later on).                                                            |   |     |
| Create a connection for your "internal" vendor (the one created       | [ | ]   |
| in the basic SIP service configuration for handling SIP on-net        |   |     |
| calls) using tariff B.                                                |   |     |
| Create a vendor tariff (referred to as tariff C later on) for         | [ | ]   |
| Conferencing service.                                                 |   |     |
| Enter a single rate for ' ' wildcard destination in the tariff C.     | [ | ]   |
| Create a conference service connection for your "internal"            | [ | ]   |
| vendor (the one created in the basic SIP service configuration for    |   |     |
| handling SIP on-net calls) using tariff C.                            |   |     |
| Account provisioning                                                  |   |     |
| Enable the conferencing service for an existing account (with         | [ | ]   |

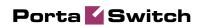

| product A).                                                       |   |   |
|-------------------------------------------------------------------|---|---|
| Testing                                                           |   |   |
| Log in to the PortaBridge self-care interface as an account owner | [ | ] |
| and create a new conference.                                      |   |   |
| Dial the conference access number from an IP phone and log in     | [ | ] |
| into the conference.                                              |   |   |

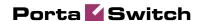

# **General Configuration**

This is identical to the procedure described in the *Setting up Standard SIP Services* chapter in the **PortaSwitch Handbook: Residential VoIP and IP Centrex Services**. Please follow the instructions provided there.

# Add a Symbolic Destination

You will need to add a symbolic CONFERENCE destination.

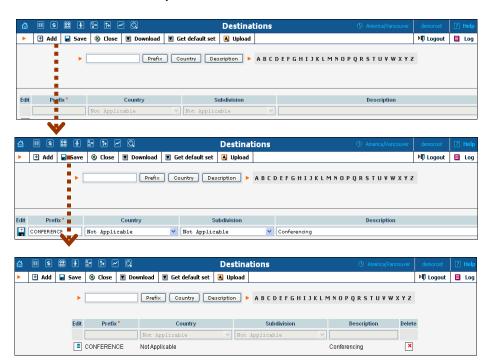

- 1. In the **Rating** section of Admin-Index, choose **Destinations**.
- 2. Click on the **Add** button.
- Enter CONFERENCE for Prefix, and leave Not Applicable
  for the country and country subdivision. Put a comment in the
  Description column that clearly identifies this as a special
  prefix assigned to the conferencing service.
- 4. Click Save.

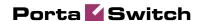

## Create a PortaBridge Node

You now need to enter your PortaBridge server as a node. PortaBilling requires some key information about your network equipment, such as the IP address, Node ID, Radius shared secret, and so on.

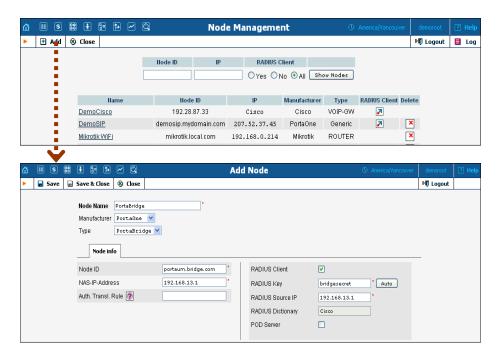

- 1. In the **Networking** section of the Admin-Index page, choose **Nodes**.
- 2. In the Node Management window, click the **Add** icon.
- 3. Fill in the New Node form:
  - o **Node Name** A short descriptive name for your PortaBridge server (this will be used in the select menus).
  - o Manufacturer Select PortaOne.
  - o **Type** VoIP node type; select **PortaBridge**.
  - o **Node ID** The PortaBridge server's hostname (recommended: hostname.domainname).
  - o NAS-IP-Address The IP address of the PortaBridge server.
  - o **Auth. Translation Rule** Leave this blank.
  - o **Radius Client** Check this, as **PortaBridge** will need to communicate with billing.
  - o **Radius Key** Enter the Radius shared secret here; this must be the same key which you entered during PortaBridge installation.
  - O Radius Source IP See the Node ID, NAS IP Address and Radius Source IP section in the PortaBilling Administrator Guide for more information. Unless your PortaBridge server uses multiple network interfaces, the value here should be the same as the NAS-IP-Address.

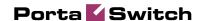

- o **POD Server** Leave this unchecked for now.
- 4. Click Save&Close.

# **Configure Access from PSTN**

Since the main purpose of this service is to give your customers access to the conferencing application from PSTN (by dialing your access number from their landline or mobile phone), your have to ensure that calls to that access number are delivered properly to your network and then handed over to PortaBridge.

Please refer to the instructions in the *Incoming Calls from PSTN* chapter of the **PortaSwitch Handbook**: **Residential VoIP and IP Centrex Services** for complete details about how to set up the vendor and the connection.

# Associate Access Numbers with Applications

You need to define which application will be launched if your customers dial access numbers to the conferencing service.

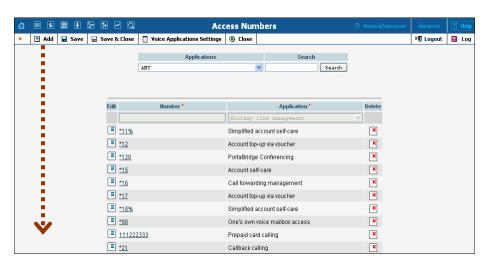

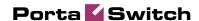

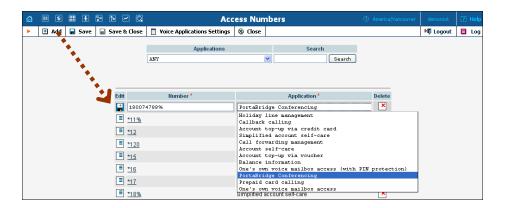

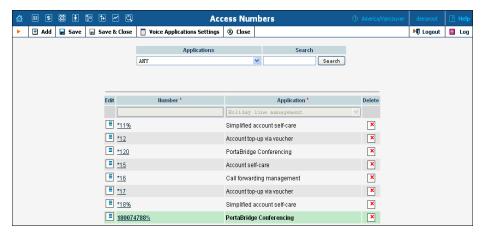

- 1. In the **Routing** section of Admin-Index, choose **Access Numbers**.
- 2. Click on the **Add** button.
- 3. In the **Number** field, enter your conferencing number. In the **Application** drop-down box, select **PortaBridge Conferencing**.
- 4. Click Save.

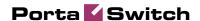

# **Create a Conferencing Charge Tariff**

This tariff will be used to charge your customers who own a conference (meeting room) for every incoming call to that conference.

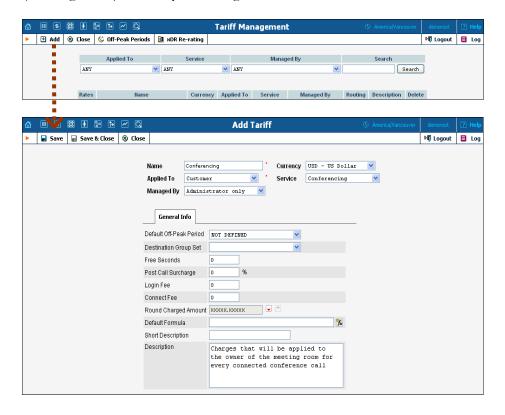

- 1. In the **Rating** section of the Admin-Index page, choose **Tariffs**.
- 2. On the Tariff Management page, choose Add.
- 3. Fill in the **Add Tariff** form:
  - Name A short name for the tariff object (this will be used in the select menus).
  - Currency Indicates in which currency pricing information is given. All pricing information for a single tariff must be defined in the same currency.

**NOTE:** If you plan to bundle the conferencing service with some existing product, this tariff must have the same currency as that product.

- Applied To Choose the **Customer** in the **Applied To** field.
- o Managed By Choose Administrator only here (this option is only visible after you select Applied To Customer above).
- o **Service** Choose **Conferencing** here.
- o The rest of the fields are identical to the tariff configuration for SIP services you performed earlier.

4. Click **Save**.

### **Enter Rates**

Enter the rates you will charge your customers for conferencing service use. You may charge them a different rate based on access number, e.g. if someone calls a US local access number, the rate is \$0.03/min, while it is \$0.04/min to use a local access number in the UK, and \$0.06/min to use a US toll-free access number.

### **Managing Rates Online**

This is very convenient for maintaining existing rate tables and for reference purposes. For new price lists or major updates, the offline method is better.

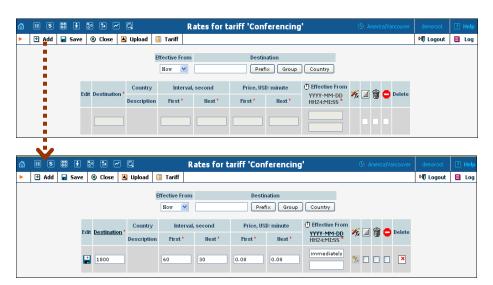

- 1. On the Tariff Management page you will see a list of the available tariffs. Click the **Rates** icon next to the name of the tariff. When you are in Tariff Management for a particular tariff, click on **Rates** in the toolbar.
- 2. On the **Edit Rates** screen, click **Add**.
- 3. Fill in the required information:
  - Destination A destination prefix may be entered directly, e.g. 55 for Brazil, or you can access the destinations directory by clicking the Destination link (in the column header). Here you can find the desired prefix by country name.

**NOTE:** The phone prefix you are trying to create a rate for must already exist in Destinations.

- o **Interval First** First billing unit in seconds.
- o Interval Next Next billing unit in seconds.
- o **Price First** Per-minute price for first interval.
- o **Price Next** Per-minute price for next interval.
- Off-peak Interval First First billing unit in seconds for off-peak time.
- o **Off-peak Interval Next** Next billing unit in seconds for off-peak time.
- o **Off-peak Price First** Per-minute price for first interval of off-peak time.
- Off-peak Price Next Per-minute price for next interval of offpeak time.

**NOTE:** Off-peak fields appear only if an **off-peak period** has been defined for the tariff.

- o Rate Formula Wizard 5 Launches the wizard for creating a custom rating formula.
- o **Effective From** If you want this rate to take effect sometime in the future, you can either type in the date manually, or use the calendar (click on **DD-MM-YYYY**).

**NOTE:** When using the calendar, you can specify that the date you are entering is in a different time zone than your present one. PortaBilling will then automatically adjust the time.

- o The Hidden, Forbidden or Discontinued flags are optional.
- 4. Click the Save button in the toolbar, or the icon on the left side of the row.
- 5. Repeat these steps if you need to enter more rates.

## **Modify Tariffs for SIP Users**

In order for customers to be able to call a conference access number from their IP phones, this needs to be allowed by their tariff plan. Add rates for the CONFERENCE destination you created earlier, as follows:

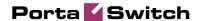

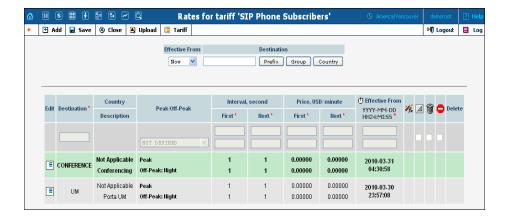

# Add the Conferencing Service to Your Product

You need to ensure that your product is allowed to use the conferencing service. This can be done using the product's accessibility. The Accessibility list has two functions: it defines permitted access points (nodes and access numbers) and specifies which tariff should be used for billing in each of these points.

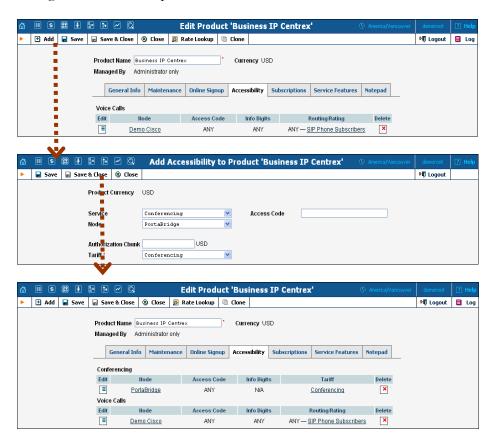

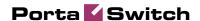

- 1. On the Product Management page, click the product name to enter the **Edit Product** form.
- 2. When the Accessibility tab is selected, click on the **Add** icon.
- 3. Choose **Conferencing** in the **Service** drop-down box.
- 4. Select the PortaBridge node and choose the conferencing tariff you created earlier.
- 5. The **Access Code** should be left empty for the conferencing service.
- 6. Click **Save** to save this accessibility entry.

# **Define Connections**

In this step, you will add a new connection to the internal vendor. If you provide both unified messaging and conferencing services, you can use the same internal vendor when setting both services and, for each service type, add its own connection to this vendor.

- 1. In the **Participants** section of the admin interface, choose **Vendors**.
- 2. Click on the **Connections** icon next to the name of the internal vendor (the one that holds SIP-UA connection).

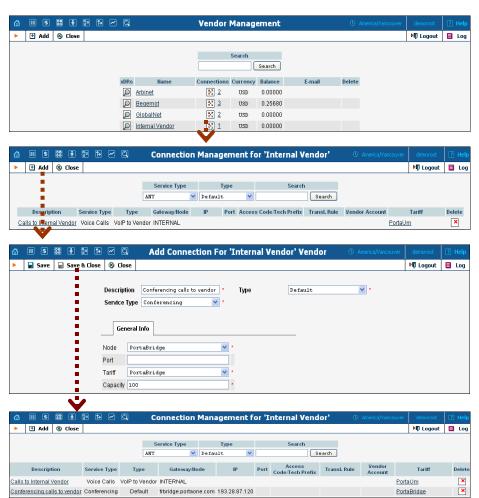

- 3. Press Add to add a new connection.
- 4. Enter a comment in the **Description** field. Choose the **Conferencing** service type by clicking on the corresponding drop-down menu; leave the **Default** type.
- 5. Fill in the connection information. Select the PortaBridge node and choose the vendor tariff you created earlier from the select menu in the **Tariff** column. Give the number of simultaneous calls the PortaBridge gateway can handle in **Capacity**. Leave the **Port** field blank.
- 6. Click Save&Close.
- 7. Click **Close** to exit to the Vendor Management screen.

# **Enable the Conferencing Service for an Account**

- 1. Go to the **Customers** screen (the screen containing a list of customers). It should look like the screenshot below.
- 2. Next to the customer's name, click on the icon (in the **Accounts** column). This will take you to account management for that customer.
- 3. Type an ID in the **Account ID** field and click **Show Accounts**, so that the **Account Info** screen appears. (If you see a list with several accounts, click on the account ID link of the one you wish to edit).

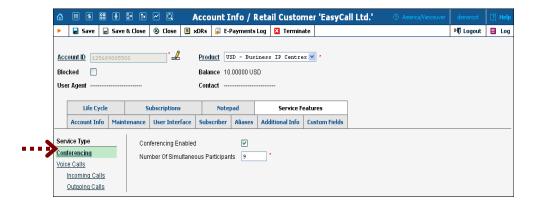

- 4. Select the **Service Features** tab, then choose the **Conferencing** service from the menu.
- 5. Tick the **Conferencing Enabled** checkbox and enter the maximum allowed number of participants in the field below.
- 6. Click **Save&Close** to save the account information.
- 7. Repeat steps 3-6 if you wish to enable the conferencing service for any other accounts.

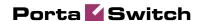

### Make a Test

### **Schedule a Conference**

### Log in to the PortaBridge Self-care Interface

- 1. Open http://<your-porta-bridge-address> in your browser (inserting the actual hostname or IP of your PortaBridge server).
- Use the ID of your account with the conferencing service enabled as Name, and the User Interface Password as Password. After successfully logging in, the main menu of the PortaBridge self-care interface will appear.

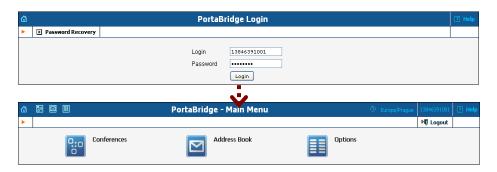

### **Create a Conference**

1. Click on the Conferences item in the main menu.

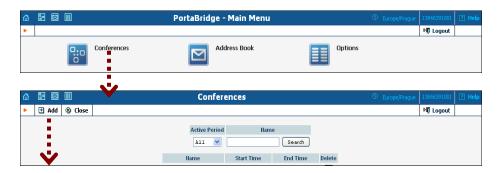

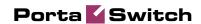

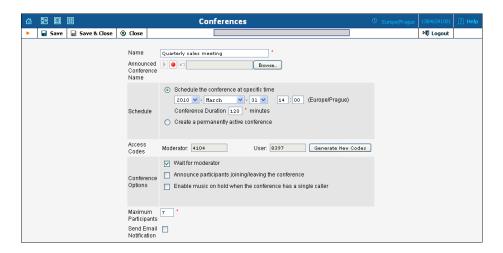

2. Fill in the **Add Conference** form; see the following table for a description of the available fields

| Field             | Description                                            |
|-------------------|--------------------------------------------------------|
| Name              | A description of your conference.                      |
| Announced         | Either upload a sound file, or record (using your      |
| Conference        | PC's microphone) the name of the conference as it      |
| Name              | will be announced to people joining it.                |
| Schedule          | Specify the date and time when the conference will     |
|                   | start.                                                 |
| Access Codes      | Access codes are created automatically, but you can    |
|                   | generate a new set of codes by clicking on the         |
|                   | Generate New Codes button.                             |
| Conference        | In order to prevent service abuse, you must specify    |
| Duration          | the maximum allowed conference duration (in            |
|                   | minutes).                                              |
| Maximum           | If you are creating a "meeting room" (a                |
| Session Time      | permanently active conference), specify the            |
|                   | maximum time that a single participant can stay in     |
|                   | the conference. This is also done to prevent           |
|                   | potential service abuse.                               |
| Conference        | If activated, conference participants will not be able |
| Options: Wait for | to communicate with each other until the host          |
| moderator         | (moderator) arrives.                                   |
| Conference        | If activated, each participant will be asked to record |
| Options:          | his or her name initially. When he or she enters the   |
| Announce          | conference, all the other participants will hear "     |
| participants      | has joined the conference"; and when he or she         |
|                   | leaves, the other participants will be informed of     |
|                   | this as well.                                          |
| Conference        | If activated, the first conference participant will    |
| Options: Enable   | hear music while on hold until the second              |

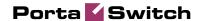

| music while on   | conference participant arrives and joins the       |  |
|------------------|----------------------------------------------------|--|
| hold when the    | conference.                                        |  |
| conference has a |                                                    |  |
| single caller    |                                                    |  |
| Maximum          | You can limit the maximum allowed number of        |  |
| Participants     | concurrent connections to the meeting room. Note   |  |
|                  | that you may not specify a higher value here than  |  |
|                  | the Number of Simultaneous Participants            |  |
|                  | assigned by the PortaBilling administrator to your |  |
|                  | account (in the Service Features tab on your       |  |
|                  | account info).                                     |  |
| Send Email       | If selected, another screen will appear after you  |  |
| Notification     | save the conference, allowing you to review and    |  |
|                  | send yourself or other hosts an email containing   |  |
|                  | conference access information.                     |  |

3. Click Save&Close to save the conference.

### Send a Note with the Conference Info

If you have chosen **Send Email Notification** on the **Add Conference** screen, you will now see the **Email Notification** screen. Edit the email text, if desired, and select who is to receive it (you can either type in the addresses or select them from your address book).

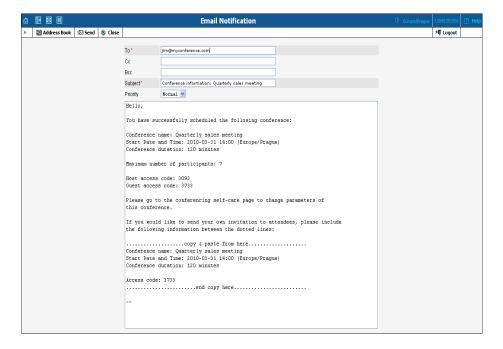

Click the **≋ Send** button to send the message.

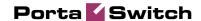

### **Test a Conference**

- 1. Dial the conference access number from a phone and enter your access code. Do the same from the other phones for other participants.
- 2. When the conference is over, you can review the charges for the conferencing service on the PortaBilling web interface:

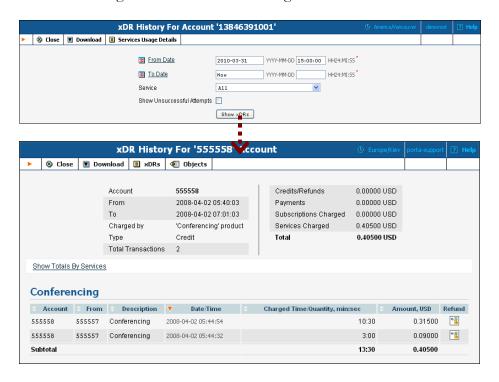